# hmir

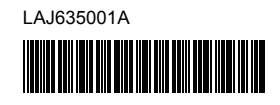

# **FL**<sub>9</sub> HS<sub>9</sub>

P-touch

## **Español P900W/P950NW Guía de configuración rápida**

Gracias por comprar el equipo de etiquetado P-touch (en adelante, el "equipo") modelo P900W/P950NW.

Su nuevo P900W/P950NW es un equipo de etiquetado intuitivo, de fácil funcionamiento y con numerosas funciones que produce etiquetas de alta calidad y con un aspecto profesional.

En este manual encontrará procedimientos básicos para utilizar este equipo. Lea la guía en su totalidad antes de utilizar el producto y guárdela para futuras consultas.

Las opciones y suministros disponibles pueden variar según el país.

Para descargar e instalar software y controladores de la impresora, visite nuestro sitio web.

#### **[install.brother](http://install.brother)**

Para obtener más información sobre cómo instalar el controlador y el software, consulte *[Instalación del software y del controlador de la](#page-4-0)  [impresora en un ordenador](#page-4-0)*.

#### **Manuales disponibles**

#### **Guía de seguridad del producto**

Esta guía proporciona información de seguridad; léala antes de usar el equipo.

#### **Guía de configuración rápida (esta guía)**

Esta guía proporciona información básica sobre el uso del equipo junto con sugerencias detalladas para la solución de problemas.

#### **Guía del usuario**

Cuando descargue el instalador desde [install.brother](http://install.brother) y lo instale, se creará en el escritorio de su ordenador la carpeta "Brother Manual", donde se guardará este manual.

Esta guía proporciona información adicional sobre la configuración y las operaciones de su equipo, sugerencias sobre solución de problemas e instrucciones de mantenimiento.

Además, puede descargar los manuales individuales que necesite del Brother support web.

Visite el Brother support web en [support.brother.com](http://support.brother.com) y haga clic en Manuales en la página de su modelo para descargar el resto de manuales.

## **Desembalaje del equipo**

Antes de utilizar el equipo, compruebe que el paquete contiene lo siguiente:

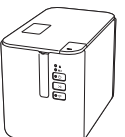

**Equipo de etiquetado P-touch**

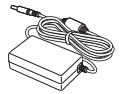

**Adaptador de CA Cable de** 

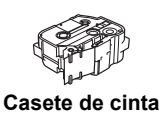

**Guía de seguridad del producto**

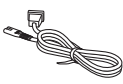

**alimentación eléctrica**

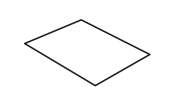

**Guía de configuración rápida**

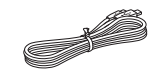

**Cable USB**

## **Descripción general**

#### **Vista frontal**

#### **P900W/P950NW**

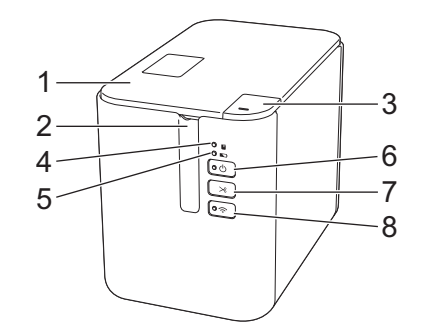

#### **Vista trasera**

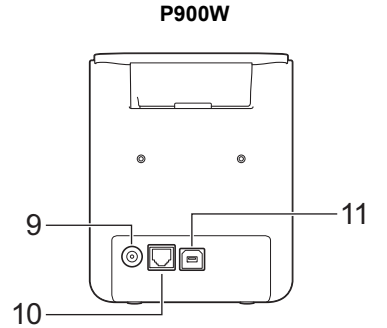

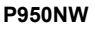

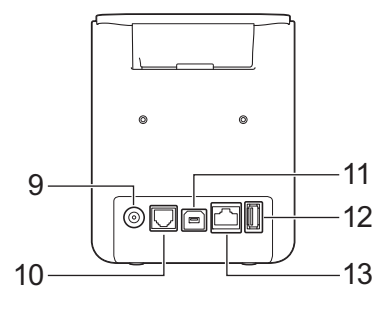

- 1 Cubierta de compartimento de
- cinta
- 2 Ranura de salida de la cinta<br>3 Botón de apertura de cubieri Botón de apertura de cubierta
- 4 Indicador  $\blacksquare$  de estado
- $5$  Indicador  $\overline{\phantom{a}}$  de batería
- 6 Botón  $\binom{1}{1}$  de alimentación
- 
- 7 Botón  $\searrow$  de alimentación y corte

#### **IMPORTANTE**

Antes de usar el equipo de etiquetado P-touch, asegúrese de retirar el material protector de acuerdo con el siguiente procedimiento.

- 1 Pulse el botón de apertura para abrir la cubierta del compartimento de cinta.
- Tire de la cinta para retirar la cinta junto con el material protector.

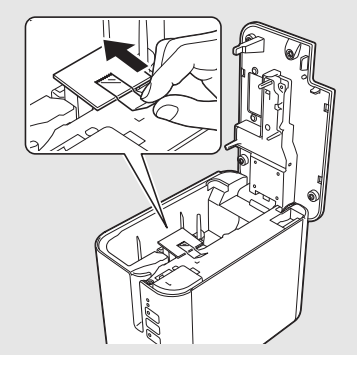

8 Botón 今 de Wi-Fi 9 Toma del adaptador de CA

(para el ordenador)

(para el escáner de códigos de

10 Puerto serie 11 Puerto USB

12 Host USB

barras) 13 Puerto LAN

## **Conexión de la alimentación eléctrica**

#### **Adaptador de CA**

Utilice el AD9100ESA (adaptador de CA) para este equipo. Conecte el adaptador de CA directamente al equipo.

- 1. Inserte el enchufe del cable de alimentación del adaptador de CA en la toma del adaptador de CA con la marca DC IN 24 V del equipo.
- 2. Inserte el enchufe del cable de alimentación eléctrica en el adaptador de CA.

# 1 2

Adaptador de CA Cable de alimentación eléctrica

3. Inserte el enchufe de alimentación eléctrica en una toma de corriente estándar.

#### **IMPORTANTE**

- Apague el equipo antes de desconectar el adaptador de CA. • No tire del cable de alimentación del adaptador de CA ni del cable de
- alimentación eléctrica, ni los doble. • Una vez insertado el enchufe de alimentación en la toma de
- corriente, pueden pasar varios segundos hasta que se habilite el botón (1) de alimentación.

## **Uso de la batería de iones de litio recargable (opcional)**

Conecte la base de la batería (PA-BB-002) al equipo. Para obtener más información sobre cómo conectar la base de la batería, consulte su manual de instrucciones.

#### **Instalación de la batería recargable de iones de litio**

- 1. Pulse y mantenga pulsado el botón  $\langle \cdot \rangle$  de alimentación para apagar el equipo.
- 2. Abra la cubierta de la batería en la parte inferior del equipo.
- 3. Introduzca la batería en su compartimento.
- Cierre la cubierta de la batería.

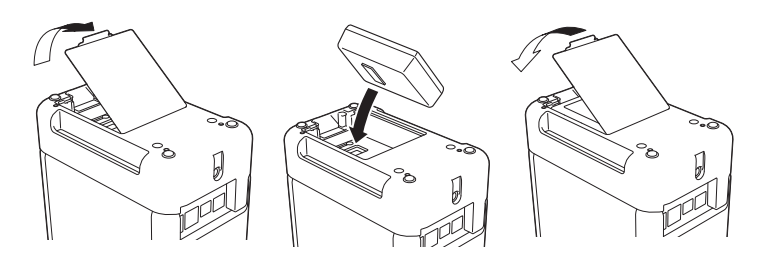

#### **Extracción de la batería recargable de iones de litio**

Pulse y mantenga pulsado el botón (1) de alimentación para apagar el equipo. Extraiga la cubierta de la batería y la batería y, a continuación, vuelva a colocar la cubierta.

#### **Carga de la batería recargable de iones de litio**

#### **NOTA**

- Antes de usarla, cargue la batería por completo. Se necesitan hasta tres horas para cargar completamente la batería.
- 1. Asegúrese de que la batería esté instalada en el equipo.
- 2. Utilice el adaptador de CA y el cable de alimentación eléctrica para conectar el equipo a una toma de corriente.

Pulse el botón (1) de alimentación para encender el equipo si aún no está encendido.

El indicador  $\blacksquare$  de batería se ilumina en naranja durante la carga, y se apaga cuando la batería se carga por completo.

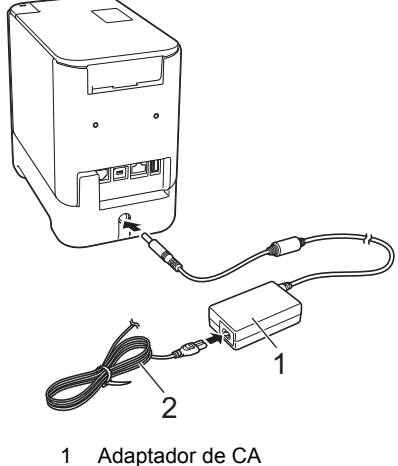

<sup>1</sup> Adaptador de CA<br>2 Cable de aliment Cable de alimentación eléctrica

#### **NOTA**

Si bien la carga se interrumpe si se utiliza el equipo para imprimir, introducir cinta o realizar otra operación, se reanudará automáticamente una vez finalizada la operación si la carga no se ha completado.

#### **Interrupción de la carga de la batería recargable de iones de litio**

Para interrumpir la carga de la batería, desconecte el adaptador de CA.

#### **Notas sobre el uso de la batería recargable de iones de litio**

- Antes de usarla, cargue la batería por completo. No la utilice hasta que esté completamente cargada.
- La carga de la batería debe llevarse a cabo en entornos de entre 0 y 40 °C, de lo contrario la batería no se cargará y el indicador de batería **permanecerá encendido. Si la carga se interrumpe porque** la temperatura ambiente sea demasiado baja o demasiado alta, coloque el equipo en un entorno con una temperatura de entre 0 y 40 °C y vuelva a intentar cargar.
- Si se utiliza el equipo para imprimir, introducir cinta o realizar cualquier otra operación cuando la batería esté instalada y el adaptador de CA esté conectado, puede que el indicador de batería se apague y quede interrumpida la carga, incluso si la batería no se ha cargado por completo.

#### **Características de la batería recargable de iones de litio**

Para garantizar el máximo rendimiento y la máxima vida útil de la batería: No utilice ni almacene la batería en un lugar expuesto a temperaturas extremadamente altas o bajas, ya que podría descargarse con mayor

- rapidez. Esto puede ocurrir cuando se utiliza una batería recargable de iones de litio con una carga alta (90% o más de su capacidad) en una ubicación expuesta a temperaturas altas.
- Extraiga la batería cuando vaya a almacenar el equipo durante un período de tiempo prolongado.
- Almacene la batería con menos de un 50% de carga en un lugar fresco y seco alejada de la luz solar directa.
- Recargue la batería cada seis meses si va a estar almacenada durante un período de tiempo largo.
- Si toca una parte del equipo mientras la batería de iones de litio se está cargando, es posible que note calor. Esto es normal, y el equipo puede utilizarse de forma segura. Eso sí, si el equipo se calienta en exceso, deje de utilizarlo.

## **Inserción de un casete de cinta**

Puede usar en su equipo casetes de cinta TZe, de etiquetas FLe y de tubo HSe.

#### **IMPORTANTE**

Si el casete de cinta nuevo tiene un tapón de cartulina, asegúrese de quitarlo antes de insertar el casete.

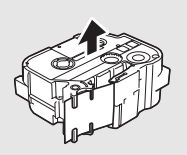

**1.** Compruebe que el extremo de la cinta no esté torcido y que pasa a través de las guías de la cinta. Si no pasa, coloque las guías de la cinta como se muestra en la ilustración.

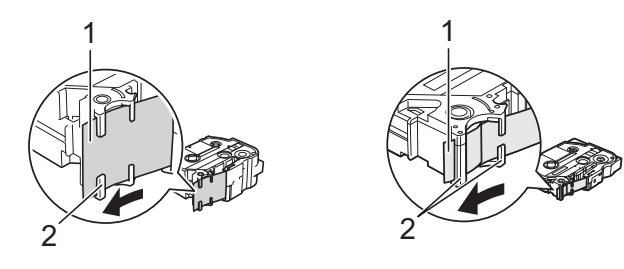

- 1 Extremo de la cinta<br>2 Guías de la cinta (la
- 2 Guías de la cinta (la forma real puede diferir según el ancho de cinta)
- 2. Pulse el botón de apertura para abrir la cubierta del compartimento de cinta.
- 3. Inserte el casete de cinta en el compartimento del casete, con el extremo de la cinta de cara a la ranura de salida de la cinta del equipo, y presione de manera uniforme hasta que el casete se instale correctamente.

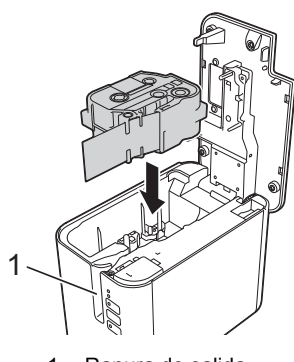

1 Ranura de salida de la cinta

#### **IMPORTANTE**

• Cuando inserte el casete de cinta, asegúrese de que la cinta y la cinta de tinta no se enganchen en el cabezal de impresión.

Compruebe que la cinta no esté floja y, a continuación, inserte con cuidado el casete de cinta. Si la cinta está floja, podría engancharse en la parte saliente (2) al introducir el casete y doblarse o arrugarse, lo que hará que se atasque.

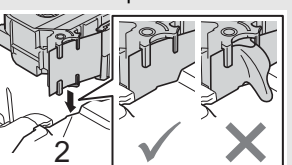

Para tensar la cinta, consulte la ilustración del paso 1 y tire para quitar la cinta de la guía.

- Cuando retire el casete de cinta, asegúrese de que la cinta no se enganche en la parte saliente (2).
- 4. Cierre la cubierta del compartimento de cinta.

#### **IMPORTANTE**

Almacene los casetes de cinta en una ubicación fresca y oscura, que no esté expuesta a la luz directa del sol, altas temperaturas, humedad elevada ni zonas con polvo. Tras abrir el paquete sellado, utilice el casete de cinta lo antes posible.

## **Encendido y apagado**

**Encendido:** Pulse el botón (<sup>I</sup>) de alimentación para encender el equipo. El indicador  $(1)$  de alimentación se ilumina en verde.

**Apagado:** Vuelva a pulsar y mantener pulsado el botón  $\bigcirc$  de alimentación para apagar el equipo. El indicador  $($ <sup>1</sup>) de alimentación puede iluminarse en naranja hasta que se apague la alimentación.

#### **IMPORTANTE**

Cuando apague el equipo, NO extraiga la batería ni desconecte el adaptador de CA hasta que se apague el indicador  $\bigcirc$  de alimentación naranja.

## **Conexión a un ordenador**

#### **P900W**

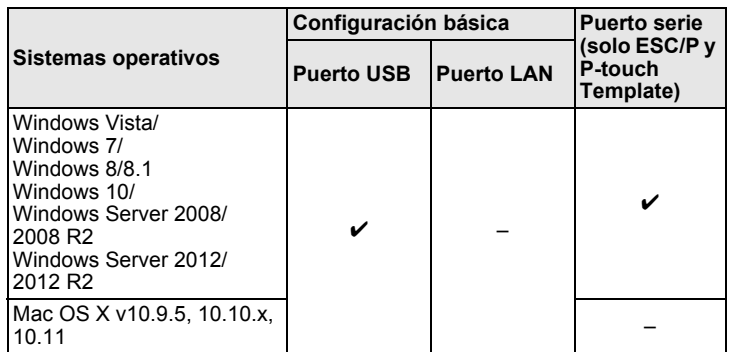

#### **P950NW**

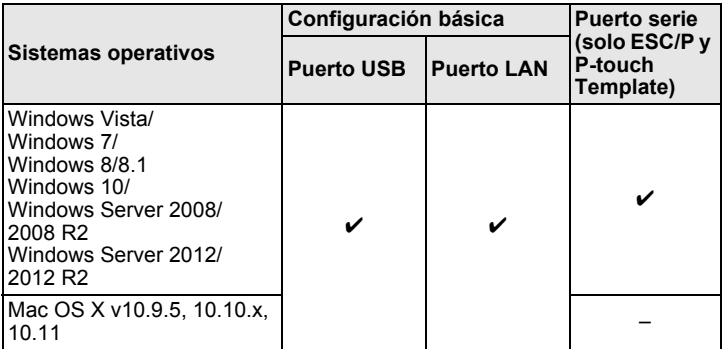

#### **NOTA**

Los sistemas operativos compatibles pueden cambiar. Para obtener la información más reciente, visite nuestro sitio web de asistencia en [support.brother.com](http://support.brother.com)

## **Indicadores LED**

Los indicadores se encienden y parpadean para indicar el estado del equipo. Los símbolos que se utilizan en esta sección explican el significado de los distintos colores y patrones de los indicadores:  $\hat{\mathbf{u}}$ 

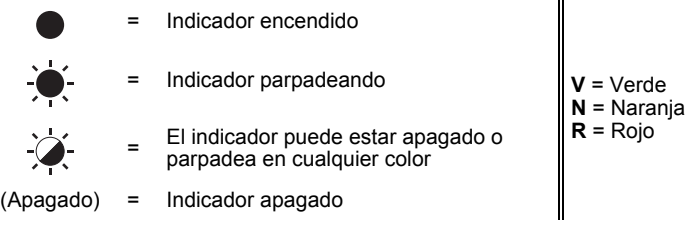

Ejemplo: **V** = El indicador parpadea en color verde

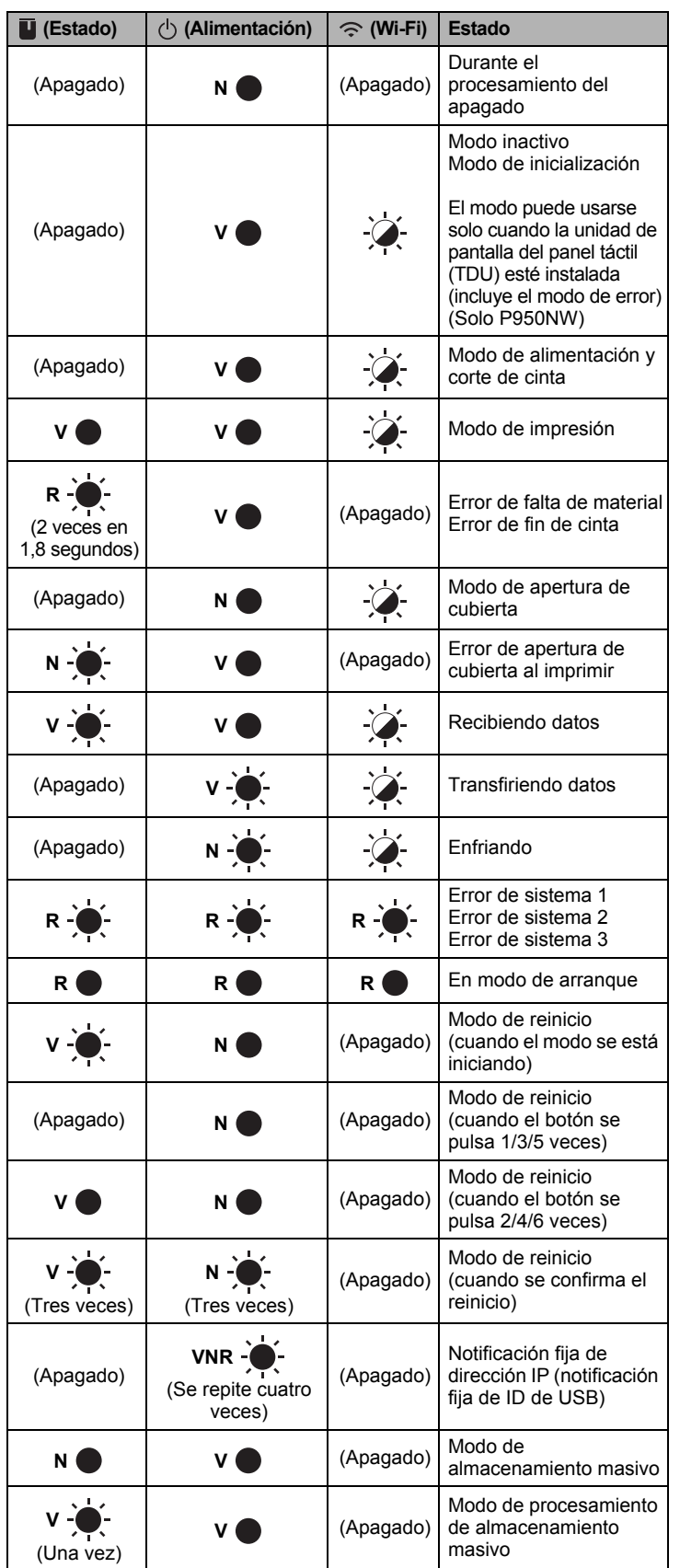

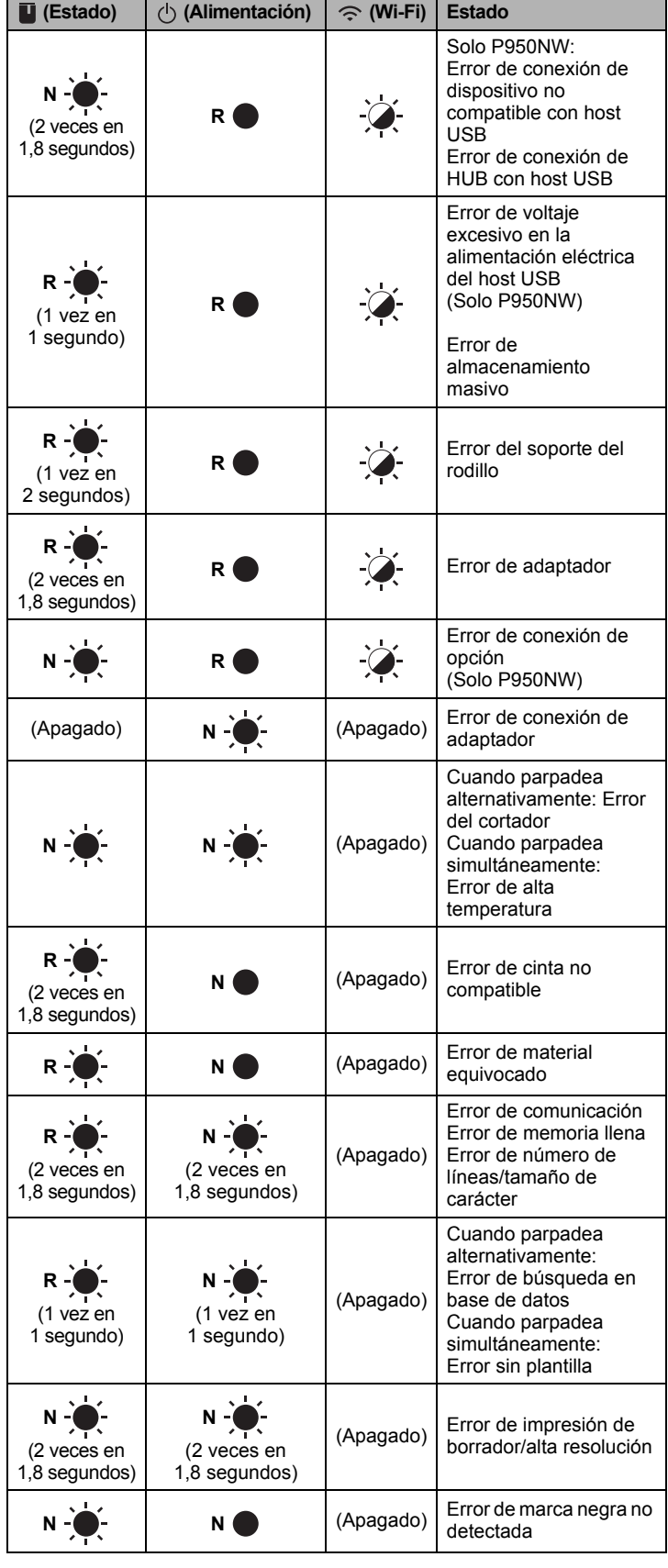

#### **Indicador de batería**

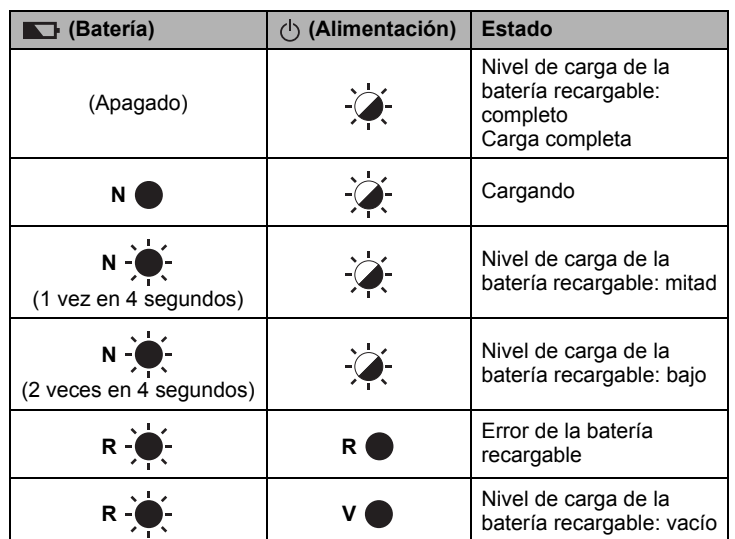

#### **Indicador Wi-Fi**

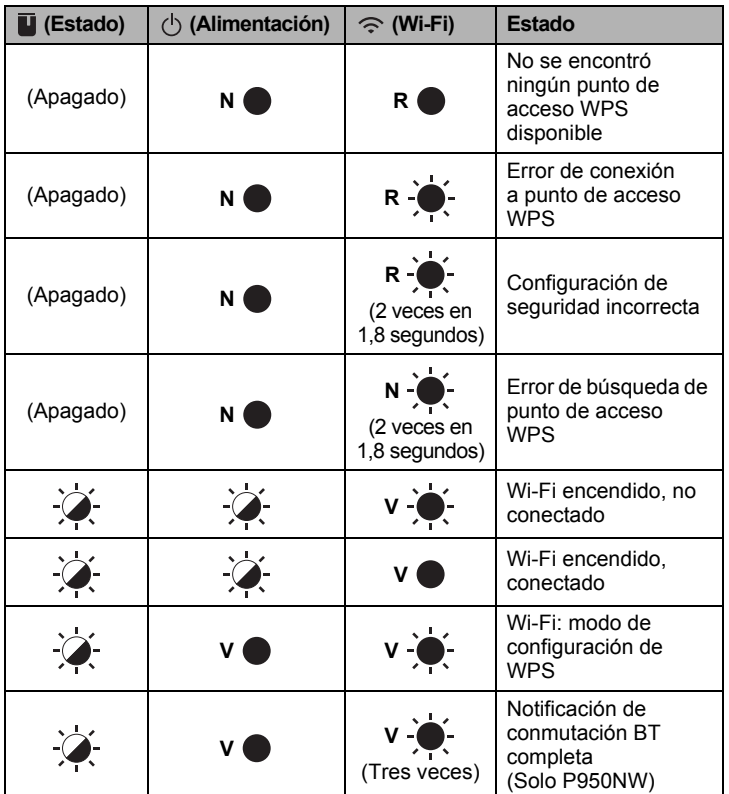

## **Impresión mediante el ordenador**

#### **Aplicaciones disponibles para utilizar con ordenadores**

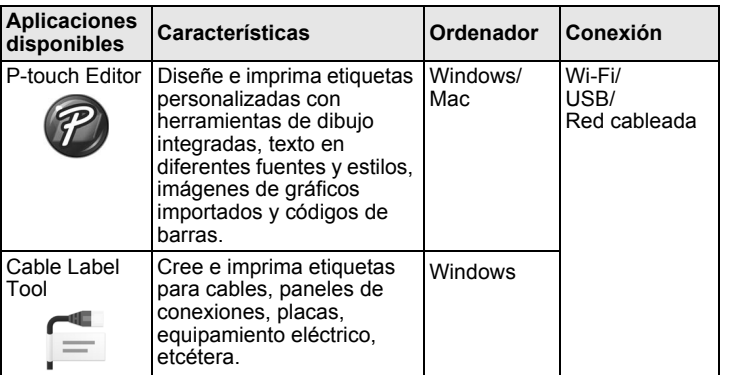

Para obtener más información, consulte la *Guía del usuario*.

#### <span id="page-4-0"></span>**Instalación del software y del controlador de la impresora en un ordenador**

Para imprimir desde su ordenador Windows o Mac, instale el controlador de la impresora, P-touch Editor y otras aplicaciones en su ordenador.

- 1. Visite nuestro sitio web (**[install.brother](http://install.brother)**) y descargue el instalador del software y los manuales más recientes.
- 2. Haga doble clic en el archivo .exe descargado y siga las instrucciones que aparecen en la pantalla para realizar la instalación.

#### **NOTA**

Para conectar el equipo a un ordenador mediante una conexión inalámbrica, recomendamos lo siguiente:

- Ajuste la configuración de red inalámbrica al instalar el software. Puede cambiar la configuración más tarde con la herramienta de configuración de la impresora. Para obtener más información, consulte la *Guía del usuario*.
- Instale el software en un ordenador conectado de forma inalámbrica a la red y configure el equipo mediante un cable USB.
- Obtenga el SSID (nombre de la red) y la contraseña (clave de red) de la red inalámbrica con antelación.
- Si su enrutador/punto de acceso inalámbrico admite WPS, puede usar WPS (Wi-Fi Protected Setup) de una pulsación para ajustar rápidamente la configuración de red inalámbrica.
- 3. Cierre el cuadro de diálogo cuando haya finalizado la instalación.

#### **Conexión del equipo a un ordenador**

Puede conectar el equipo a un ordenador Windows o un Mac mediante un cable USB, una LAN inalámbrica o una LAN con cable. Para obtener más información, consulte la *Guía del usuario*.

#### **Conexión mediante USB**

- 1. Conecte el extremo del cable USB del equipo al puerto USB de la parte trasera del equipo.
- 2. Conecte el otro extremo del cable USB al puerto USB del ordenador.
- 3. Encienda el equipo.

#### **Conexión mediante Wi-Fi**

- 1. Encienda el equipo.
- **2.** Pulse y mantenga pulsado el botón de Wi-Fi  $\leq$  del equipo durante un segundo para activar la función Wi-Fi. El indicador  $\hat{\leq}$  (Wi-Fi) empezará a parpadear en verde cada tres segundos.
	- Modo ad-hoc Tras instalar el controlador de la impresora y otras aplicaciones en el ordenador, establezca el modo ad-hoc mediante la aplicación Herramienta de configuración de la impresora instalada en el ordenador. (Consulte la *Guía del usuario*.)

#### ■ Conexión mediante una LAN con cable (solo P950NW)

#### **NOTA**

Para utilizar una dirección IP estática con la que conectar el equipo a una conexión LAN con cable, instale el controlador de la impresora y la Herramienta de configuración de la impresora y, seguidamente, especifique la configuración de conexión de la LAN con cable. Para obtener más información, consulte *[Instalación del software y del](#page-4-0)  [controlador de la impresora en un ordenador](#page-4-0)*.

- 1. Antes de conectar el cable de red, asegúrese de que el equipo esté apagado.
- 2. Conecte el cable LAN al puerto LAN de la parte trasera del equipo y, seguidamente, conecte el otro extremo del cable LAN a un puerto LAN activo de la red.
- 3. Encienda el equipo.

#### **NOTA**

La configuración de comunicación de la impresora se puede cambiar con [**Configuraciones de comunicación**] en la Herramienta de configuración de la impresora.

Para obtener más información, consulte la *Guía del usuario*.

#### **Impresión desde el ordenador**

Existen varios métodos de impresión con este equipo. A continuación se describe el procedimiento de impresión desde un ordenador utilizando P-touch Editor.

- 1. Inicie P-touch Editor y abra el documento que desee imprimir.
- 2. Cree un diseño de etiqueta.
- 3. Seleccione [**Archivo**], [**Imprimir**] en la barra de menú o haga clic en el icono [**Imprimir**].

## **Impresión mediante el dispositivo móvil**

#### <span id="page-5-0"></span>**Instalación de aplicaciones para su uso con dispositivos móviles**

Puede, o bien usar el equipo como equipo independiente, o conectarlo a un dispositivo móvil. Para crear e imprimir etiquetas directamente desde su dispositivo móvil, instale las aplicaciones móviles Brother y, después, conecte el equipo al dispositivo móvil.

Para más información sobre las aplicaciones móviles disponibles para su impresora, visite [support.brother.com/g/d/f5f9.](https://support.brother.com/g/d/f5f9)

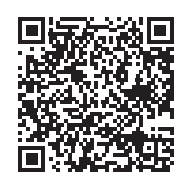

### **Conexión del equipo a un dispositivo móvil**

- 1. Confirme la configuración de Wireless Direct del equipo. Para Windows Conecte el equipo y el ordenador con un cable USB. Inicie la
	- herramienta de configuración de la impresora en su ordenador y haga clic en el botón [**Configuraciones de comunicación**]. Confirme que [**Infraestructura y Wireless Direct**] o [**Wireless Direct**] estén seleccionados en la opción [**Interfaz seleccionada**] de la ficha [**General**]. Para obtener más información, consulte la *Guía del usuario*.
	- En el caso de usuarios de Mac Conecte el equipo y el ordenador con un cable USB. Inicie la herramienta de configuración de la impresora en su ordenador y confirme que [**WirelessDirect**] está establecido como [**Activado**] en la ficha [**LAN inalámbrica**]. Para obtener más información, consulte la *Guía del usuario*.
- **2.** Pulse y mantenga pulsado el botón de Wi-Fi  $\leq$  del equipo durante un segundo para activar la función Wi-Fi.

El indicador  $\Leftrightarrow$  (Wi-Fi) empieza a parpadear en azul una vez cada tres segundos.

3. En la pantalla de configuración Wi-Fi de su dispositivo móvil, seleccione el SSID del equipo y escriba la contraseña.

#### **NOTA**

• El SSID y la contraseña predeterminados de fábrica son los siguientes SSID: "DIRECT-\*\*\*\*\*\_PT-P900W" o "DIRECT-\*\*\*\*\*\_PT-P950NW"

son los últimos cinco dígitos del número de serie del producto. (Puede encontrar la etiqueta del número de serie en el compartimento de la cinta del equipo.) Contraseña (clave de red): 00000000

• También puede conectar el equipo a un dispositivo móvil en el modo infraestructura a través de un punto de acceso/enrutador inalámbrico.

#### **Impresión desde un dispositivo móvil**

1. Inicie la Brother application en su dispositivo móvil.

#### **NOTA**

Confirme que el equipo esté conectado a su dispositivo móvil. Consulte *[Instalación de aplicaciones para su uso con dispositivos](#page-5-0)  [móviles](#page-5-0)*.

2. Seleccione un diseño o plantilla de etiqueta.

#### **NOTA**

También puede seleccionar una etiqueta o imagen que haya diseñado anteriormente, e imprimirla.

3. Pulse [**Imprimir**] en el menú de la aplicación.

## **Conexión del resto de interfaces (interfaz serie/interfaz Bluetooth)**

Puede conectar el equipo a un escáner de códigos de barras mediante una interfaz serie o una interfaz Bluetooth.

Para obtener más información, consulte la *Guía del usuario*.

## **Solución de problemas**

#### **Problemas de impresión**

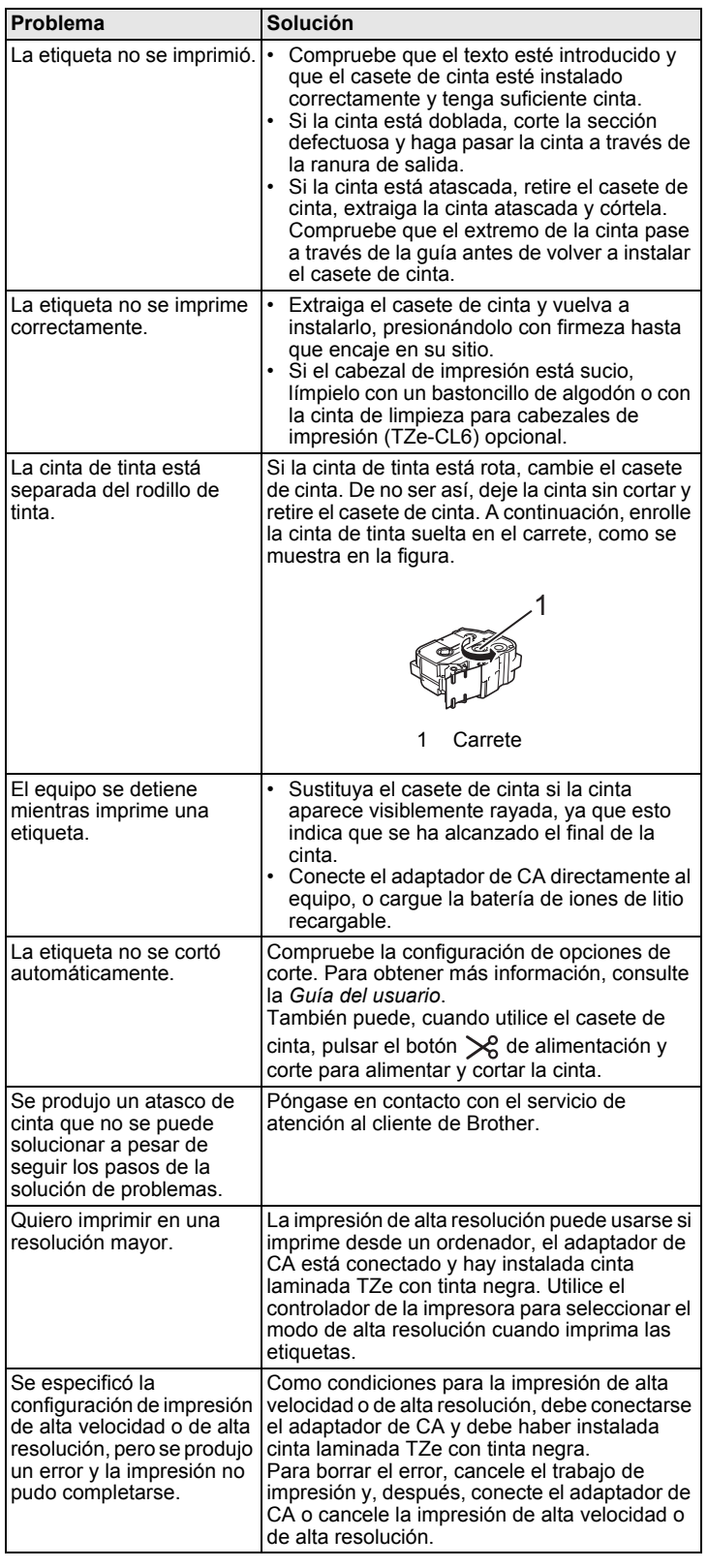

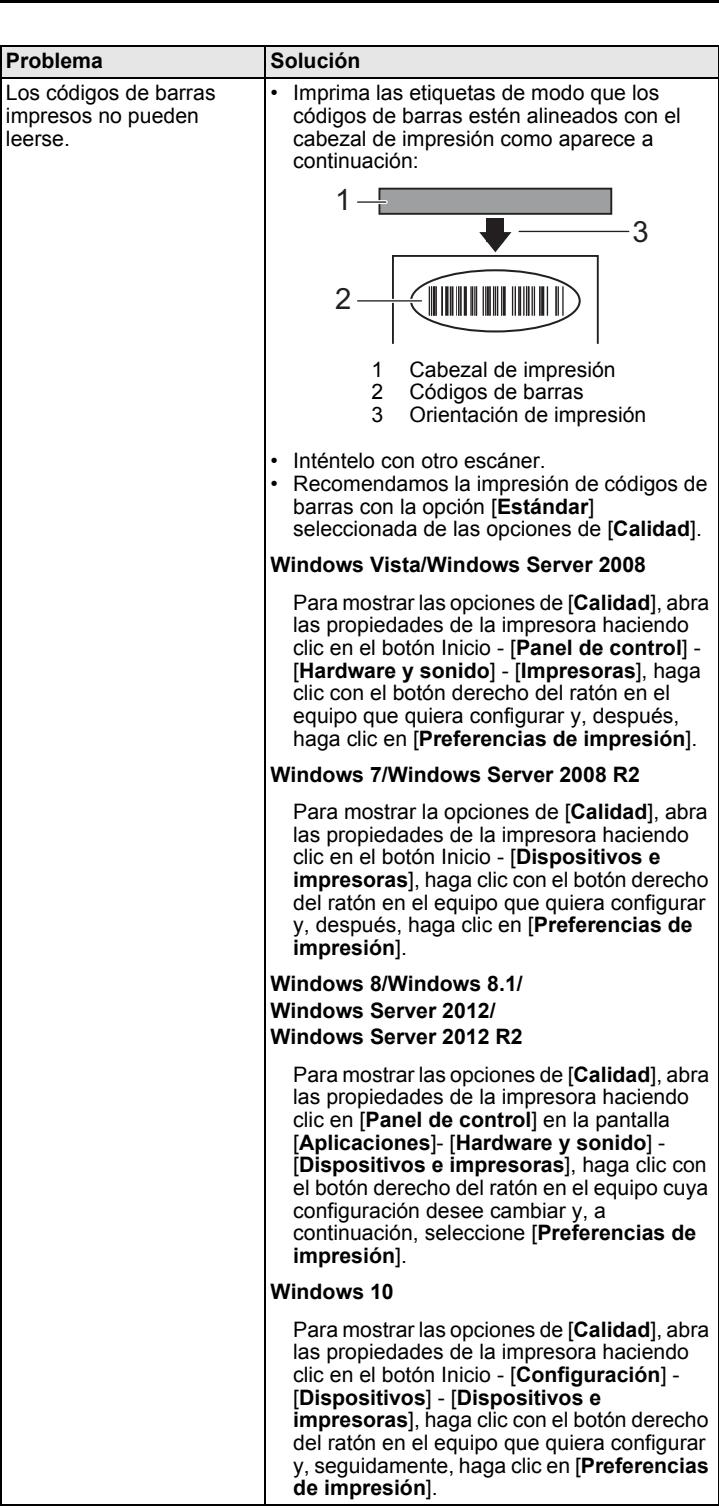

## **Información de versión**

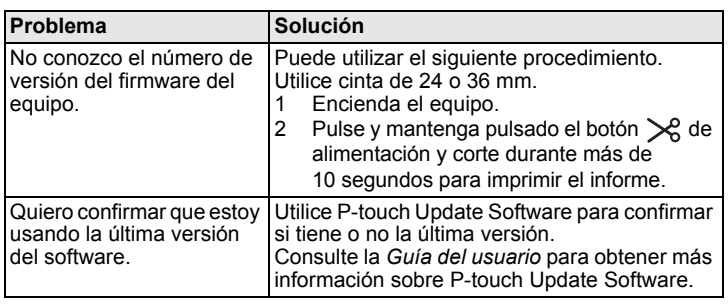

## **Especificaciones del producto**

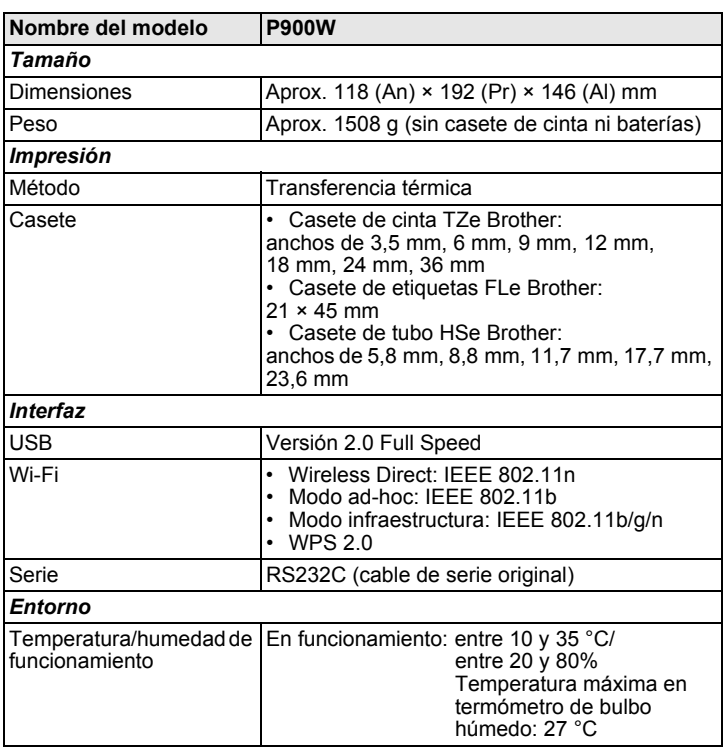

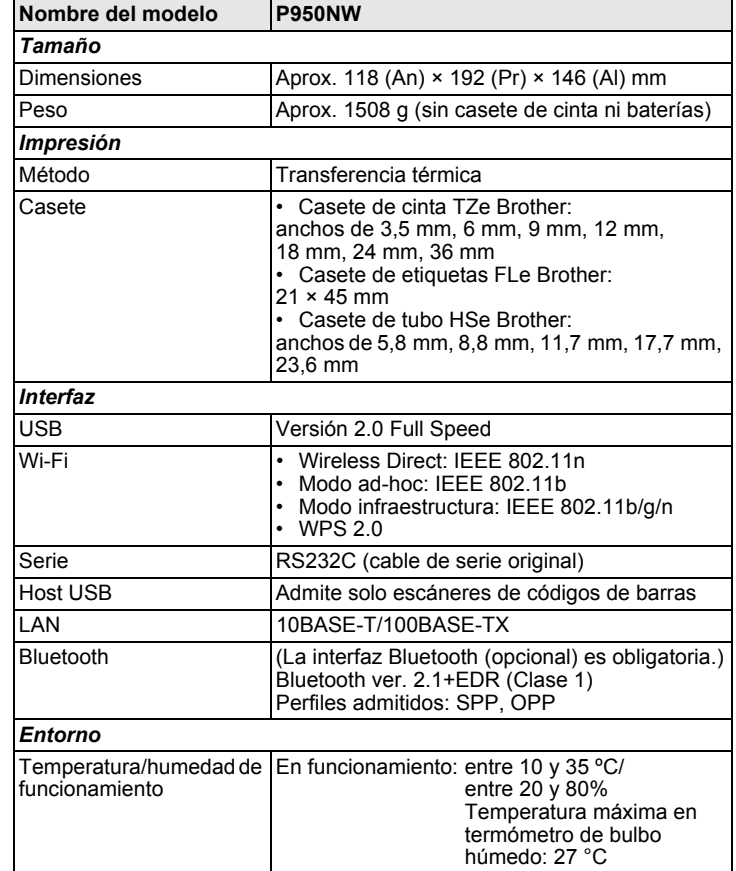

#### **Sitio web de soporte de Brother**

Visite nuestro sitio web de soporte en [support.brother.com](http://support.brother.com)

- Puede encontrar la siguiente información:
- Descargas de software
- Manuales/Documentos
- Preguntas frecuentes (Solución de problemas, Consejos útiles para el uso de la impresora)
- Información de consumibles
- Información de compatibilidad con sistemas operativos más recientes
- Los contenidos de este sitio web están sujetos a modificaciones sin aviso.